## How to Embed YouTube Videos in a Quiz

There are two methods to embed videos to your quiz:

1. Add by searching YouTube

## 2. Add embed code from YouTube

\*You can embed videos the same way in the options or choices. View Example Quiz. Follow the below steps to add by searching YouTube:

**Step 1:** Select a Question Type and click on the "Upload Image" icon.

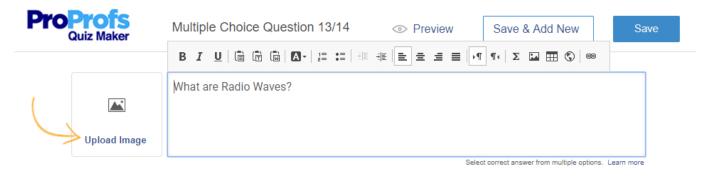

**Step 2:** Click "Search" then click "videos," enter the video title in the search box and click the search icon.

|                   |            | Q<br>Search   | Image library Upload |
|-------------------|------------|---------------|----------------------|
|                   |            | Images Videos | 25                   |
|                   |            | Radio Waves   | You Tube Q           |
| NO IMAGE SELECTED |            | ► 00:3:59     |                      |
|                   |            |               |                      |
| Î Delete          | Edit Image | Done Cancel   |                      |

Step 3: Select the video, then click "Done."

| Copyright © 2014 ProProfs | Page 1 |
|---------------------------|--------|
| Copyright © 2014 ProProfs | Page   |

| Quiz Maker FAQ<br>ProProfs Quiz Maker FAQs |          |                                               | Share & Embed |
|--------------------------------------------|----------|-----------------------------------------------|---------------|
| Electromagnetic Spectrum: Radio Waves      | Sear     | rch Image library<br>Videos<br>'outube Videos | Tube Q        |
| Delete Edit Im                             | age Done | Cancel                                        | Ţ             |

**Step 4:** Enter the question and option text, then click "Save" and preview the question or the quiz to watch the video.

| ProProfs<br>Quiz Maker | Multiple Choice Question 13/14 | Preview | Save & Add New                            | Save    |
|------------------------|--------------------------------|---------|-------------------------------------------|---------|
| Electroma              | What are Radio Waves?          |         |                                           | 1       |
|                        |                                | Sele    | ect correct answer from multiple options. | + Media |
| Centro Electron        | magnetic Radiation             |         |                                           |         |
|                        |                                |         |                                           | + Media |
| O 🔝 Ionizing           | g Radiation                    |         |                                           |         |
|                        |                                |         |                                           | + Media |
| Alpha F                | Particles                      |         |                                           |         |
|                        |                                |         |                                           | + Media |
| Gamma                  | a Particles                    |         |                                           |         |
| Add New Option         |                                |         |                                           |         |

## Here's a preview of the question:

| Copyright © 2014 ProProfs | Page 2 |
|---------------------------|--------|
|---------------------------|--------|

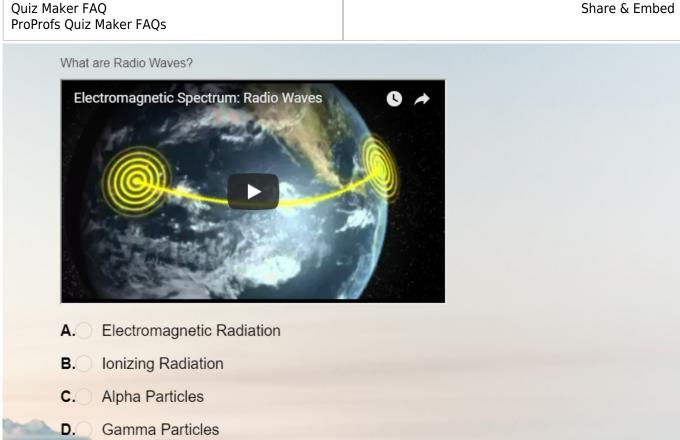

Follow the below steps to add Embed code from YouTube:

**Step 1:** Select a Question Type and click on the "IFrame" button in the Question Editor.

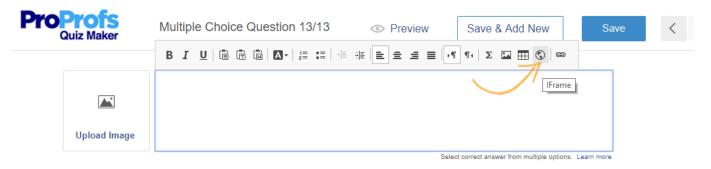

Step 2: Go to a page on YouTube.com that has your video and click on "Share" and then click "Embed" to get the embed code.

| Copyright © 2014 ProProfs | Page 3 |
|---------------------------|--------|
|---------------------------|--------|

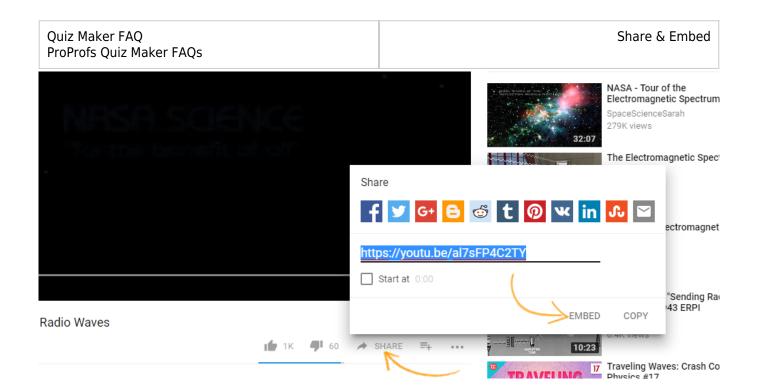

**Step 3:** Copy the embed code as shown in the image below.

| Waves                                                                                                    | Embed Video                                                                                                    | ×    |
|----------------------------------------------------------------------------------------------------|----------------------------------------------------------------------------------------------------|------|
|                                                                                                    | <iframe <br="" height="315" width="560">src="https://www.voutube.com/embed/a17sFP4C2T<br/>Y" frameborder="0" gesture="media"<br/>allow="encrypted-media" <u>allowfullscreen</u>&gt;<br/></iframe><br>D Start at 0:00 |      |
|                                                                                                    | EMBED OPTIONS                                                                                                    | - 1  |
| Server and the server and the server and the server and the server and the server and the server and the server | Show suggested videos when the video finishes.                                                                                                    | - 1  |
|                                                                                                    | Show player controls.                                                                                                    |      |
|                                                                                                    | Show video title and player actions.                                                                                                    | •    |
| September 11                                                                                                    |                                                                                                    | COPY |

Step 4: Now, paste this embed code in the "URL" box and click "OK."

| Quiz Make<br>ProProfs Q | r FAQ<br>uiz Maker FAQs     |           |                   |                                  | Share & Embed               |
|-------------------------|-----------------------------|-----------|-------------------|----------------------------------|-----------------------------|
|                         |                             |           |                   |                                  |                             |
|                         | IFrame Properties           |           |                   | ×                                | rom multiple options. Learr |
| tion 1                  | General                     | Advanced  |                   |                                  | + 1                         |
|                         | URL<br>"https://www.youtube | com/ombod |                   |                                  | + N                         |
| tion 2                  | Width                       | Height    |                   | Alignment                        | + N                         |
| tion 3                  | Enable scrollbars           |           | Show frame border | <not td="" ▼<=""><td></td></not> |                             |
| tion 4                  | Name                        | _         | dvisory Title     |                                  | + N                         |
|                         | Long Description UR         |           |                   |                                  |                             |
| n shown af              |                             |           | ок                | Cancel                           | + N                         |
|                         |                             |           |                   |                                  |                             |

**Step 5:** Click "Save" and preview the question or the quiz to watch the video.

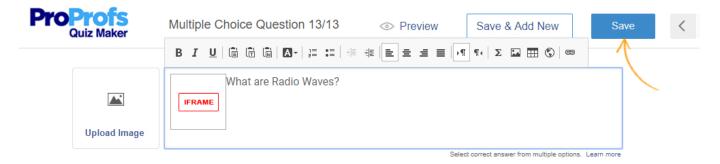

Here's a preview of the question:

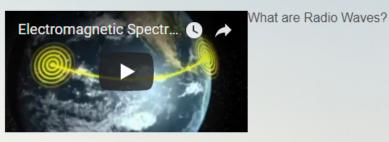

- A. Electromagnetic Radiation
- **B.** Ionizing Radiation
- C. Alpha Particles
- D. Gamma Particles

## **Related Articles:**

How Do I Embed a Quiz on Blogger? How to Embed Your Quiz on Facebook How Do I Embed Quiz On Google Sites?

| Copyright © 2014 ProProfs | Page 6 |
|---------------------------|--------|
|---------------------------|--------|